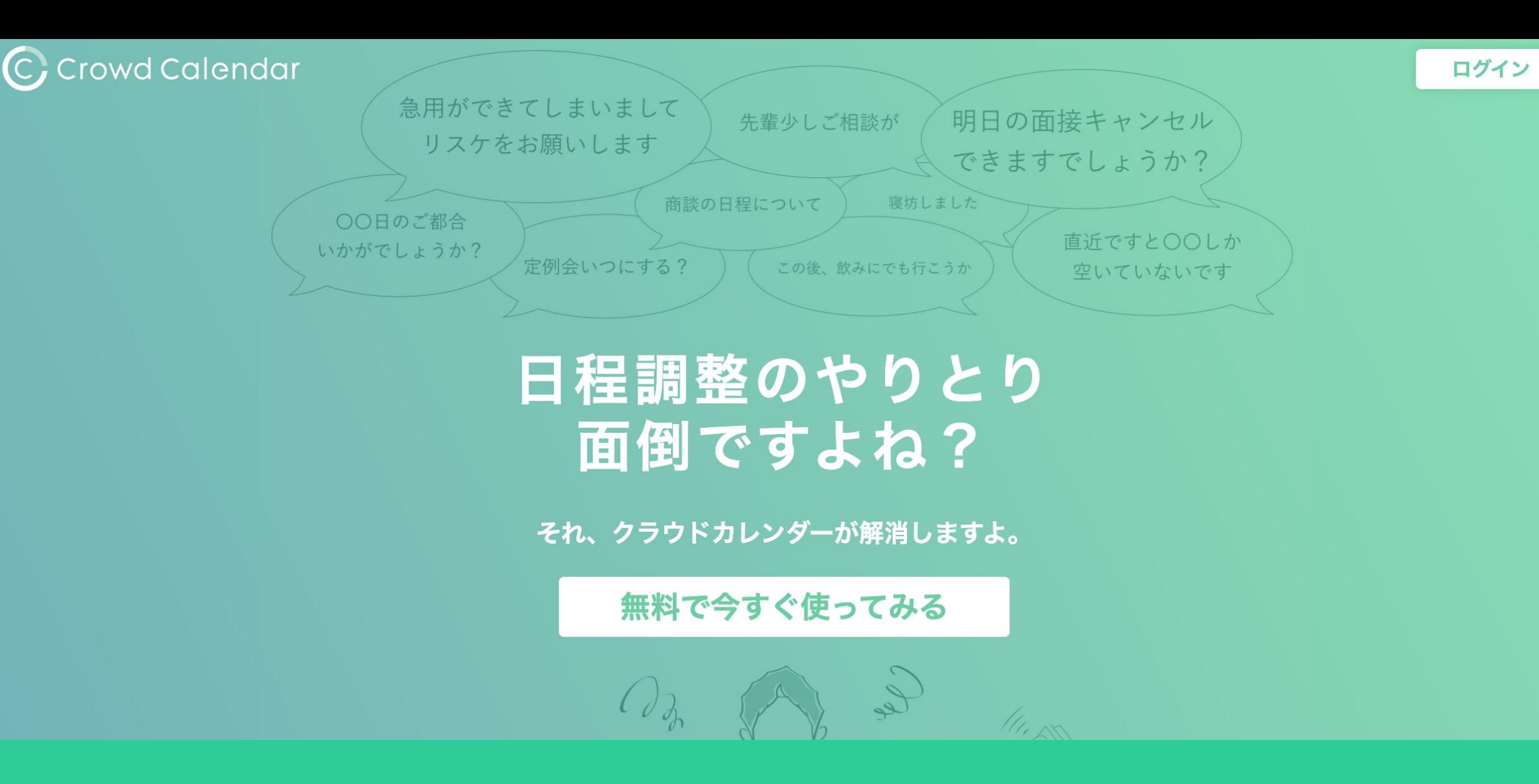

~CrowdCalendarにログインする~

最終更新日:2023年9月19日

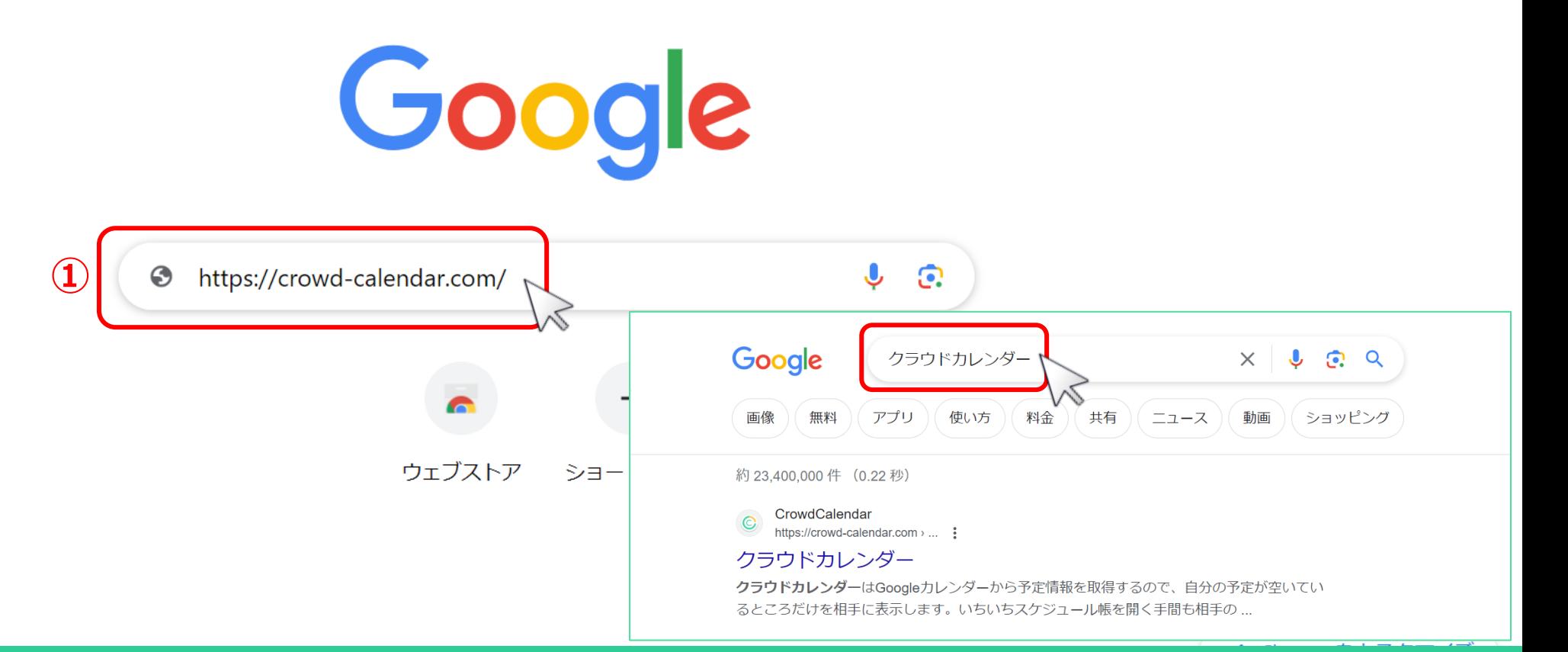

①パソコンのGoogle Chromeのブラウザで、下記のURLを開きます。 <https://crowd-calendar.com/>

または、「クラウドカレンダー」と入力し t検索します。 ※スマートフォンの場合、iOSはSafari、androidはChromeブラウザをご利用ください。 2010年11月10日には、2010年11月1日には、2010年11月1日に

 $\mathbf{ii}$ 

Gmail

画修

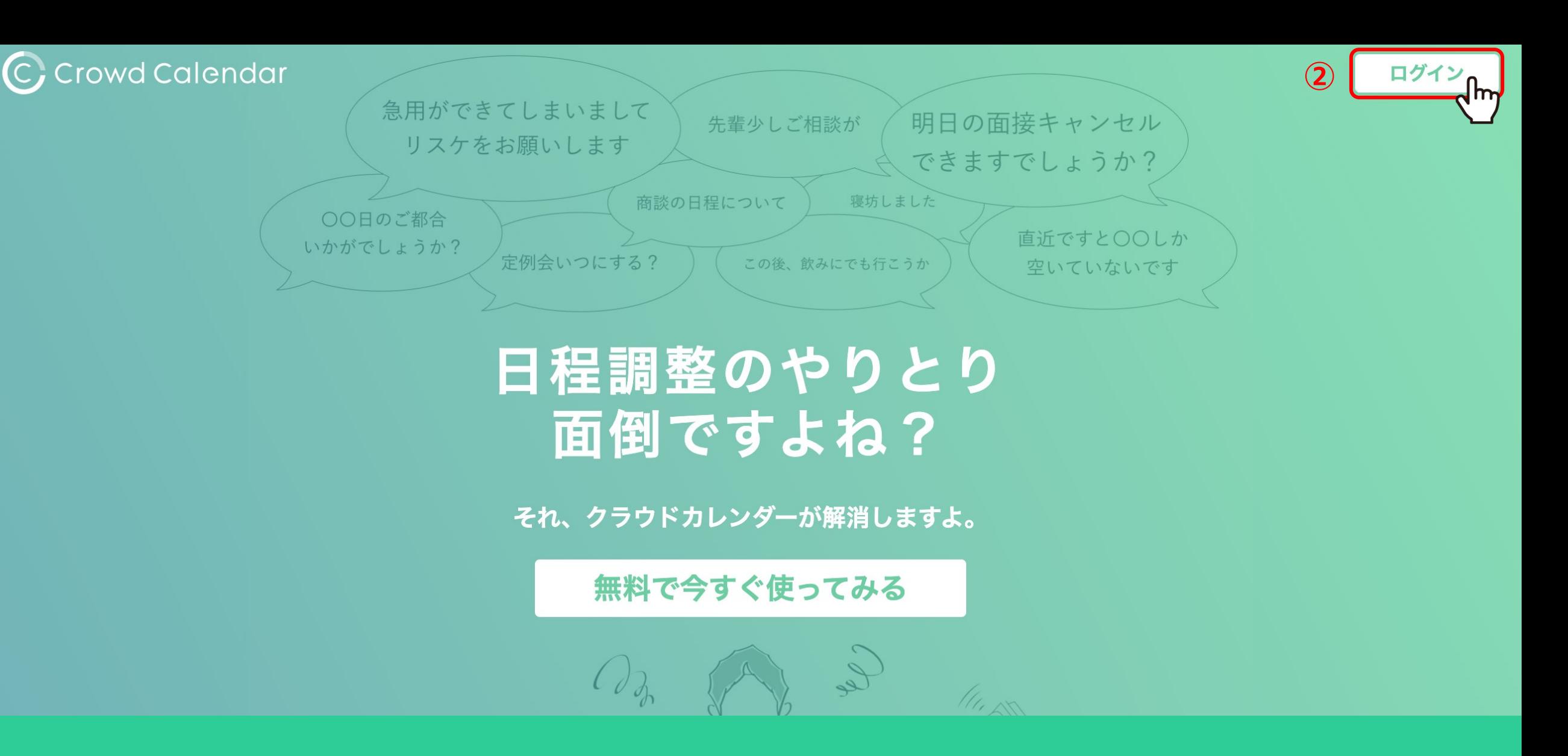

②「ログイン」をクリックします。

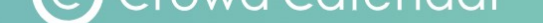

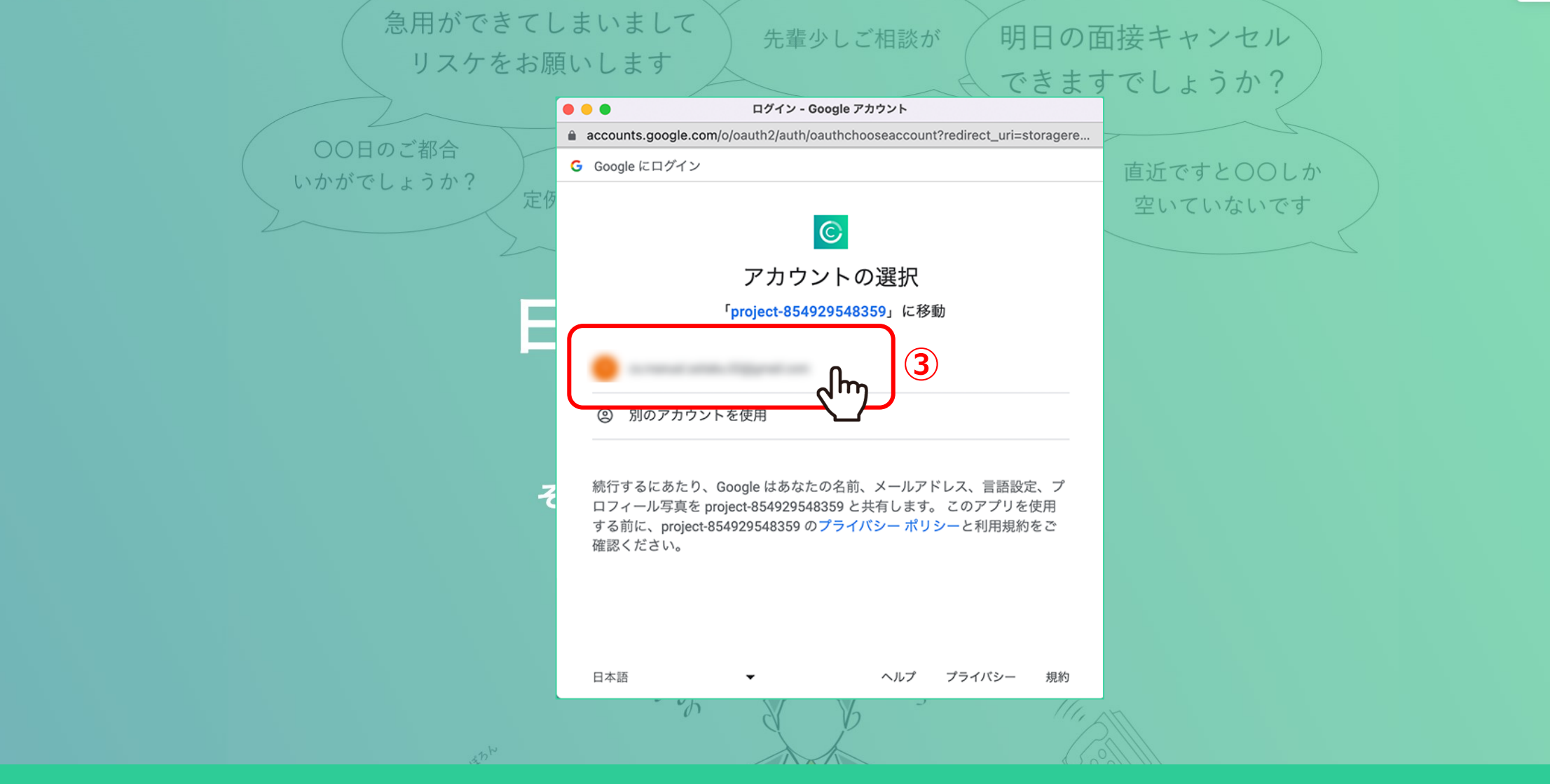

## ③CrowdCalendarと連携させるGoogleアカウントを選択します。

※Googleアカウントが無いとCrowdCalendarにログイン出来ませんので、 まず最初にGoogleアカウントを作成し、Googleにログインをお願い致します。 インファイン インファイン インター インター インター

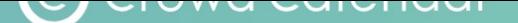

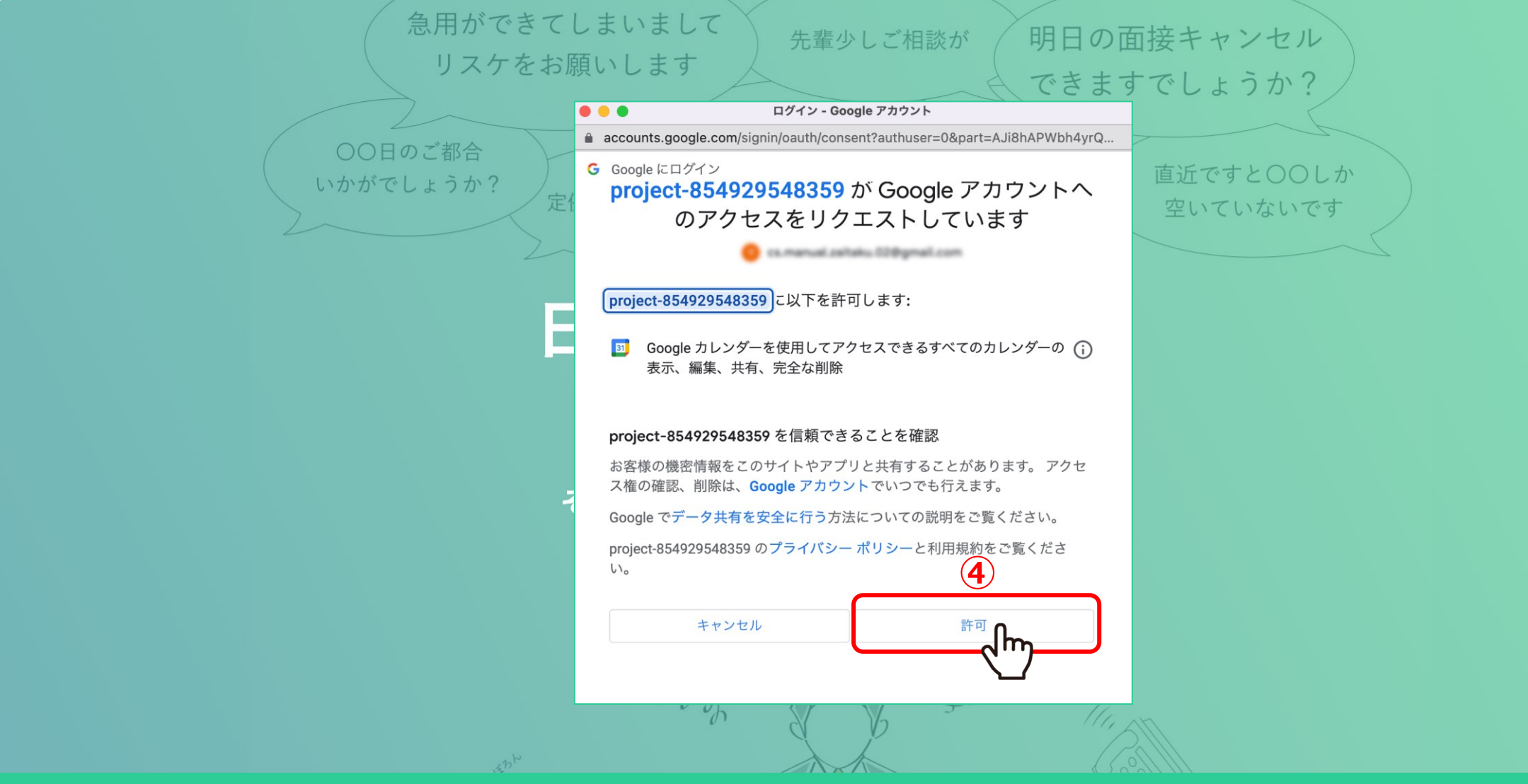

Google アカウントへのアクセスをリクエストを「許可」してください。

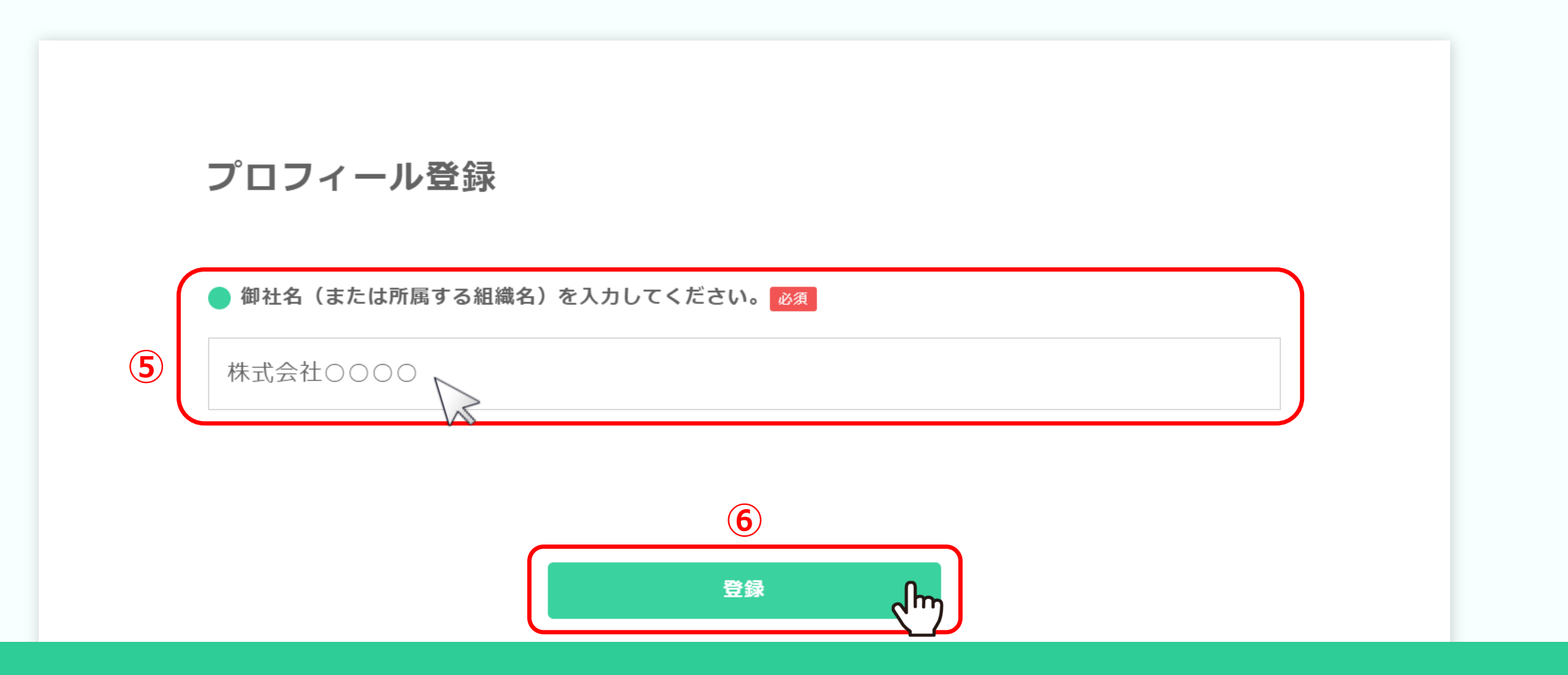

5御社名を入力し、「登録」をクリックします。

※次回ログイン時はこちらの画面は表示されません。